### МІНІСТЕРСТВО ОСВІТИ І НАУКИ УКРАЇНИ

# НАЦІОНАЛЬНИЙ ТЕХНІЧНИЙ УНІВЕРСИТЕТ «ХАРКІВСЬКИЙ ПОЛІТЕХНІЧНИЙ ІНСТИТУТ»

### **МЕТОДИЧНІ ВКАЗІВКИ**

### **до виконання лабораторної роботи**

# **Порядок створення та редагування моделей і діаграм в програмі Umbrello UML Modeller**

з курсу "Основи архітектури програмних систем" ("Fundamentals of program systems architecture")

Хацько Н.Є., Гавриленко С.Ю.

Харків НТУ «ХПІ» 2019

42

#### Рецензенти:

*О.С. Назаров,* к.т.н., доцент, заступник декана факультету комп'ютерних наук Харківського національного університету радіоелектроніки.

Методичні вказівки до виконання лабораторної роботи "Порядок створення та редагування моделей і діаграм в програмі Umbrello UML Modeller" : для студентів спеціальності 121 – Інформаційні технології / Уклад. Хацько Н.Є., Гавриленко С.Ю. – Харків : НТУ «ХПІ», 2019. – 23с.

#### **Укладачі: Хацько Н.Є., Гавриленко С.Ю.**

Рецензент Назаров О.С.

Кафедра програмної інженерії та інформаційних технологій управління, факультет комп'ютерних наук та програмної інженерії.

УДК 004.4'22; 004.4'24; 519.685

© Хацько Н.Є., Гавриленко С.Ю. 2019

© НТУ «ХПІ», 2019

## ЗМІСТ

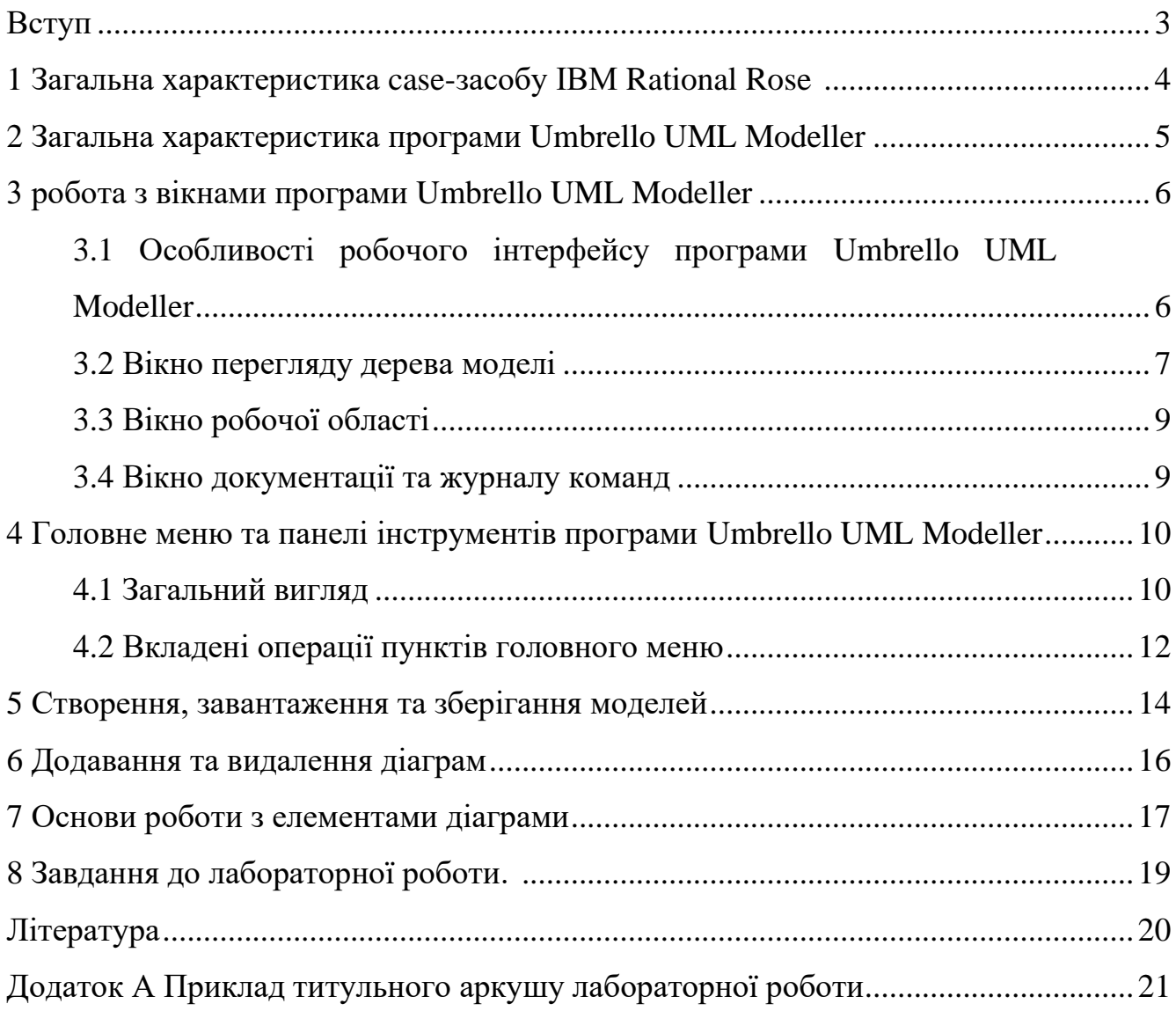

#### ВСТУП

Виконання лабораторних робіт спрямовано на набуття навичок виразу проєктного мислення за допомогою графічної мови. Для правильного виконання студент має прочитати теоретичний матеріал, виконати типове завдання (тобто зробити вказані в опису лабораторної роботи кроки), виконати аналогічні кроки для вирішення індивідуального завдання.

За результатом виконання кожної лабораторної роботи студент формує звіт відповідно до вимог НТУ «ХПІ» щодо оформлення навчальної документації.

Захист лабораторних робіт відбувається протягом усього навчального семестру відповідно до графіка їх проведення. Строк захисту комплексу лабораторних робіт – до останнього тижня семестру.

Метою цієї роботи є ознайомлення з особливостями робочого інтерфейсу, головним меню та панелями інструментів програми Umbrello UML Modeller, отримати навички зі створення та редагування моделей і діаграм.

## 1 ЗАГАЛЬНА ХАРАКТЕРИСТИКА CASE-ЗАСОБУ IBM RATIONAL ROSE

Серед всіх фірм-виробників CASE-засобів саме компанія IBM Rational Software Corp. (до серпня 2003 року - Rational Software Corp.) одна з перших усвідомила стратегічну перспективність розвитку об'єктно-орієнтованих технологій аналізу та проектування програмних систем. Ця компанія виступила ініціатором уніфікації мови візуального моделювання в рамках консорціуму OMG, що, в кінцевому підсумку, призвело до появи перших версій мови UML. І ця ж компанія першою розробила інструментальне об'єктно-орієнтоване CASEзасіб, в якому було реалізовано мову UML як базову нотацію візуального моделювання.

CASE-засіб IBM Rational Rose з часу своєї появи зазняв серйозної еволюції, і в даний час являє собою сучасний інтегрований інструментарій для проектування архітектури, аналізу, моделювання і розробки програмних систем. Саме в IBM Rational Rose мова UML стала базовою технологією візуалізації і розробки програмних систем, що визначило популярність і стратегічну перспективність цього інструментарію. В рамках загального продукту IBM Rational Rose існують різні варіанти цього засобу, що відрізняються між собою діапазоном можливостей. Базовим засобом в даний час є IBM Rational Rose Enterprise Edition, який володіє найбільш повними можливостями.

Найбільш характерні функціональні особливості цієї програми полягають в наступному:

● інтеграція з MS Visual Studio, яка включає підтримку на рівні прямого і зворотного генерації кодів і діаграм Visual Basic і Visual  $C +$  з використанням ATL (Microsoft Active Template Library), Web-Classes, DHTML і протоколів доступу до різних баз даних;

● безпосередня робота (інжиніринг і реінжиніринг) з виконуваними модулями і бібліотеками форматів EXE, DLL, TLB, OCX.

4

• підтримка технологій MTS (Microsoft Transaction Server) і ADO (ActiveX Data Objects) на рівні шаблонів і вихідного коду, а також елементів технології Microsoft - COM + (DCOM);

● повна підтримка компонентів CORBA і J2EE, включаючи реалізацію технології компонентної розробки додатків CBD (Component-Based Development), мови визначення інтерфейсу IDL (Interface Definition Language) і мови визначення даних DDL (Data Definition Language);

● повна підтримка середовища розробки Java-додатків, включаючи пряму і зворотну генерацію класів Java формату JAR, а також роботу з файлами формату CAB і ZIP.

## 2 ЗАГАЛЬНА ХАРАКТЕРИСТИКА ПРОГРАМИ UMBRELLO UML MODELLER

Програма Umbrello UML Modeller це інструментальний об'єктно орієнтований CASE-засіб, що допомагає в процесі розробки програмного забезпечення. Використовуючи промисловий стандарт – мову візуального моделювання UML, Umbrello UML Modeller надає можливість створювати діаграми для проектування та документування програмних систем на різних стадіях їх розробки.

Umbrello UML Modeller може бути корисним в процесі розробки програмного забезпечення, особливо на стадіях аналізу і проектування. Umbrello UML Modeller допоможе вам створити високоякісний продукт. Також UML може бути використаний для документування проекту програми.

Хороша модель вашого застосунку є найкращим способом взаємодії з іншими розробниками, які працюють над цим проектом, і з вашими замовниками. Хороша модель дуже важлива для середніх і великих проектів, але також буде корисна і для невеликих проектів. Навіть якщо ви один працюєте над маленьким

проектом, хороша модель надасть вам загальну картину розробки, що допоможе вам відразу написати якісний код.

Використовуючи UML розробники програмних систем можуть реалізовувати свої ідеї за допомогою діаграм різних типів.

Umbrello UML Modeller підтримує наступні типи діаграм:

– діаграма класів;

– діаграма послідовностей;

– діаграми взаємодій;

– діаграма варіантів використання;

– діаграма станів;

– діаграма діяльності;

– діаграма компонентів;

– діаграма впровадження;

– діаграма взаємозв'язків сутностей.

Umbrello UML Modeller є вільним програмним забезпеченням і надається безкоштовно.

#### 3 РОБОТА З ВІКНАМИ ПРОГРАМИ UMBRELLO UML MODELLER

### 3.1 **Особливості робочого інтерфейсу програми Umbrello UML Modeller**

Головне вікно Umbrello UML Modeller розділене на три області, які забезпечують повний огляд системи і швидкий доступ до всіляких діаграм при роботі з моделлю. Користувач одночасно на екрані може мати такі області: дерево проєкту, робоча область, документація та журнал команд.

Загальний вигляд інтерфейсу користувача Umbrello UML Modeller наведено на рис. 1.

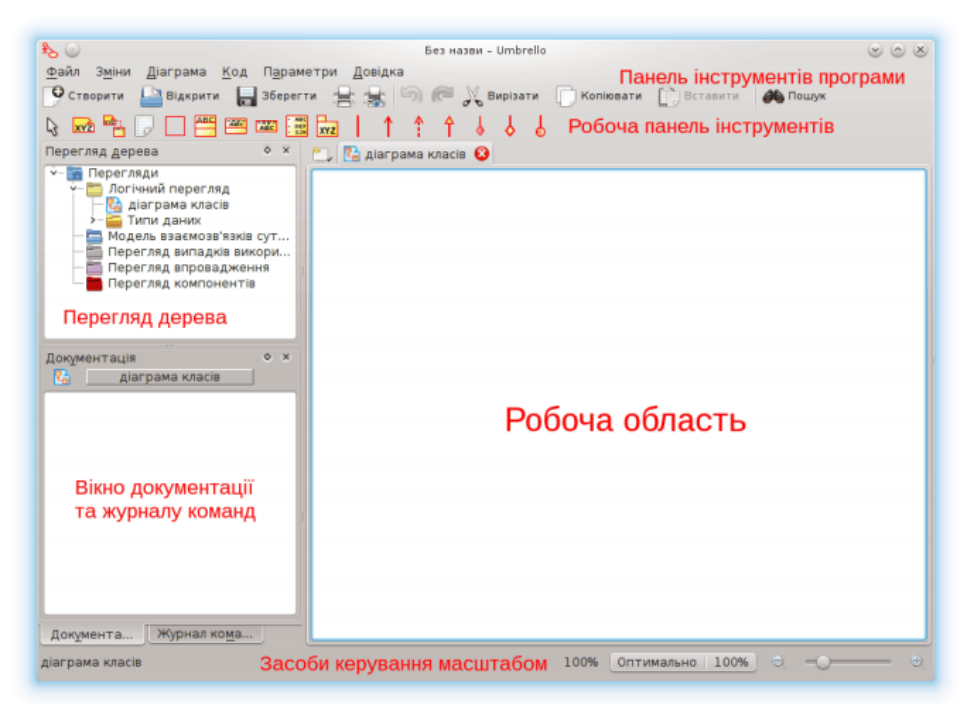

Рисунок 1 – Інтерфейс користувача Umbrello UML Modeller

#### 3.2 **Вікно перегляду дерева моделі**

Вікно перегляду дерева за замовчуванням розташоване на лівій стороні робочого інтерфейсу нижче спеціальної панелі інструментів і має вигляд, який показано на рис 2.1. Вікно перегляду дерева дозволяє представити модель у вигляді ієрархічної структури, яка спрощує навігацію і дозволяє відшукати будьякий елемент моделі в проекті. Будь-який елемент, який розробник додає до моделі негайно відображається у вікні перегляду дерева. Відповідно, вибираючи елемент у вікні перегляду дерева, ми можемо візуалізувати його у вікні робочої області або змінити його специфікацію.

Вікно перегляду дерева також дозволяє організувати елементи моделі в пакети і переміщувати елементи між різними видами моделі. За бажанням вікно перегляду дерева можна розташувати в іншому місці робочого інтерфейсу або приховати зовсім (для переміщення неохідно просто перетягнути його мишою, щоб видалити - використати відповідний пункт контекстного меню). Можна також змінити розмір вікна перегляду дерева, переміщуючи мишою кордон його зовнішньої рамки.

Вікно перегляду дерева відображає всі діаграми, класи, акторів та варіанти дій, які складають модель. Вікно перегляду дерева забезпечує огляд моделі, що розробляється в цілому, одночасно дозволяючи швидке перемикання між елементами моделі і здатність розміщення елементів моделі на поточній діаграмі.

Якщо ви працюєте над моделлю з декількома класами та діаграмами, вікно перегляду дерева допоможе вам впорядковувати елементи вашої моделі за допомогою папок. Папки можна створювати за допомогою контекстного меню і потім перемістити в них елементи дерева моделі, перетягуючи їх за допомогою миші.

Ієрархічне уявлення про структуру кожного проекту, що розробляється організовано у формі 4-х подань:

– Logical View – логічне подання, що містить діаграми класів, діаграми послідовностей, діаграми взаємодій, діаграми станів та діаграми діяльностей, а також перелічення типів даних (DataTypes);

– Use Case View – подання варіантів використання, що містить діаграми варіантів використання та їх реалізації у вигляді варіантів взаємодій;

– Component View – подання компонентів, яке містить діаграми компонентів моделі, що розробляються;

– Deployment View – подання впровадження, що містить тільки діаграму впровадження моделі, яка розробляється;

– Entity relationship model – діаграма взаємозв'язків сутностей.

Щоб додати діаграму або який небуть елемент діаграми, можна використовувати контекстне меню, яке в програмі Umbrello UML Modeller дає можливість здійснювати практично весь спектр дій.

#### 3.3 **Вікно робочої області**

Робоча область – це головне вікно програми, у якому здійснюється вся робота з діаграмами моделі. Робоча область відображає діаграму, яка є активною на даний час. За один раз можна відобразити лише одну діаграму.

В програмі Umbrello UML Modeller кожна діаграма створюється в окремій вкладці в робочій області. Шляхом перемикання між вкладками можливо одночасно працювати над проектуванням декількох діаграм різних типів, при цьому змінюється зовнішній вигляд спеціальної панелі інструментів, яка адаптується до конкретного типу діаграми. Назву діаграми необхідно вказати перед її створенням, оскільки потім ця назва стане назвою однієї із вкладок у робочій області.

#### 3.4 **Вікно документації та журналу команд**

Вікно документації знаходиться в нижньому лівому кутку програми Umbrello UML Modeller і надає зведені відомості про вибраний об'єкт. Вікно документації спеціально створене невеликим, щоб переглядати відомості про об'єкт, не займаючи багато місця на екрані. Якщо стане необхідним побачити більш докладну документацію по елементу, потрібно перейти до властивостей елемента за допомогою контекстного меню.

За замовчанням вікно документації повинно з'явитися на екрані після завантаження програми. Якщо з якоїсь причини воно відсутнє, його можна відобразити через відповідний пункт контекстного меню. Вікно документації, як випливає з його назви, призначене для документування елементів моделі, що розробляється. До нього можна записувати різну текстову інформацію. Ця інформація, при генеруванні програмного коду перетворюється на коментарі і ніяким чином не впливає на логіку виконання програмного коду.

У вікні документації активізується та інформація, яка стосується виділеного елемента діаграми або діаграми в цілому. При цього, виділити елемент, можна або у вікні перегляду дерева або безпосередньо у вікні діаграми. При додаванні нового елемента до діаграми, наприклад, класу, документація до нього буде порожньою. В подальшому розробник самостійно вносить необхідну по'яснювальну інформацію, яка запам'ятовується програмою і може бути змінена в ході роботи над проектом. Так само, як і для інших вікон робочого інтерфейсу програми Umbrello UML Modeller розробник, на свій розсуд, може змінювати розмір і положення вікна документації.

Вікно журналу команд призначене для автоматичної реєстрації різної службової інформації під час роботи з програмою. В журналі команд фіксується час і характер виконуємих розробником дій, таких як оновлення моделі, ствоення та зміна класів, а також повідомлень про помилки, які виникають під час генерації програмного коду.

## 4 ГОЛОВНЕ МЕНЮ ТА ПАНЕЛІ ІНСТРУМЕНТІВ ПРОГРАМИ UMBRELLO UML MODELLER

#### 4.1 **Загальний вид**

Окремі пункти меню об'єднують подібні операції, що застосовуються до всього проекту в цілому. Деякі пункти меню містять загальні операції, такі як, відкриття проекту, друкування діаграм, копіюваня в буфер обміну і вставка із буфера обміну різних елементів діаграм. Інші операції є досить специфічними (генерація програмного коду або перевірка узгодженості моделей). Загальний вигляд головного меню наведено на рис. 2.

> Програма моделювання UML Файл Зміни Diagram Code Параметри Довідка

> > Рисунок 2- Головне меню

Стандартна панель інструментів розташована нижче лінії головного меню і представлена на рис. 3.

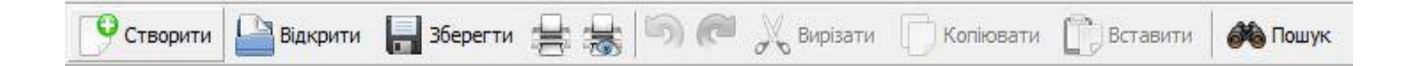

Рисунок 3 – Стандартна панель інструментів

Деякі інструменти недоступні для нового проекту, який не має ніяких елементів. Стандартна панель інструментів надає швидкий доступ до команд меню, які виконуються розробниками найчастіше.

Користувач може налаштувати зовнішній вигляд стандартної панелі інструментів на власний розсуд. Для цього необхідно виконати операцію головного меню: Параметри->Налаштувати панелі. В додатково відкритому вікні можна переносити необхідні кнопки зі списку ліворуч у список праворуч, а непотрібні кнопки із правого списку до лівого. Таким чином, ви можете показати або приховати різноманітні кнопки інструментів, а також змінити їх розмір. Також для додавання або видалення кнопок на стандартній панелі інструментів або зміни властивостей відображення елементів, можна використати пункт контекстного меню Параметри панелей, яке можна відкрити, клацнувши правою кнопкою миші на стандартній панелі інструментів.

Спеціальна панель інструментів, розташована під стандартною панеллю інструментів. За замовчанням пропонується спеціальна панель інструментів для побудови діаграми класів моделі (рис. 4).

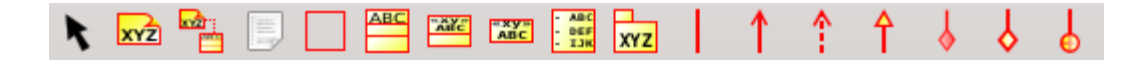

Рисунок 4 – Спеціальна панель інструментів для побудови діаграми класів моделі

Розташування спеціальної панелі інструментів можна змінити шляхом переміщення рамки панелі в необхідне місце (необхідно щоб пункт контекстного меню Заблокувати панелі не був встановлений). Програма Umbrello UML Modeller дозволяє налаштовувати склад кнопок цієї панель, додаючи або видаляючи окремі кнопки, що відповідають тим або іншим інструментам.

Кількість і склад іконок спеціальної панелі інструментів змінюється залежно від того, побудова якої діаграми буде здійснюватись. Назви кнопок на спеціальній панелі інструментів завжди можна дізнатися від підказок, які з'являються після затримки вказівника миші над відповідною кнопкою.

#### 4.2 **Призначення операцій пунктів головного меню**

Призначення операцій пунктів головного меню наведено на рис. 5 - 10.

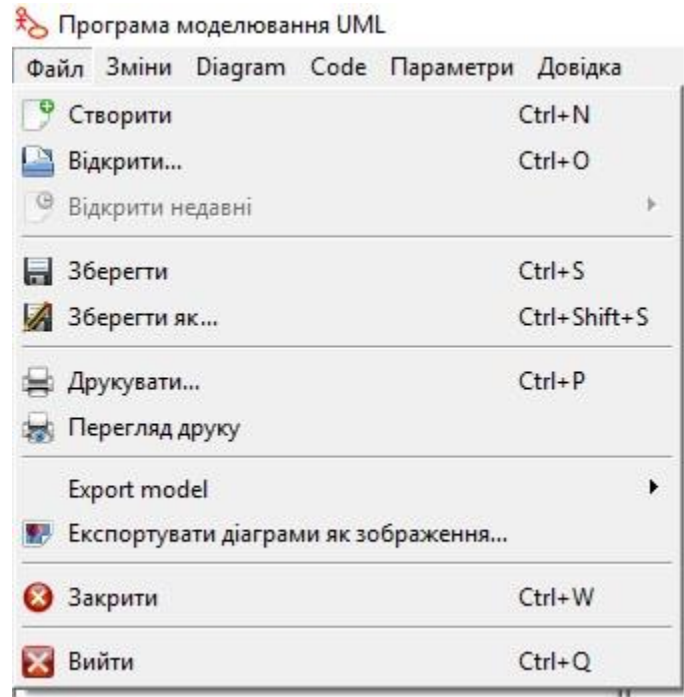

Рисунок 5 - Призначення операцій пункту «Файл» головного меню

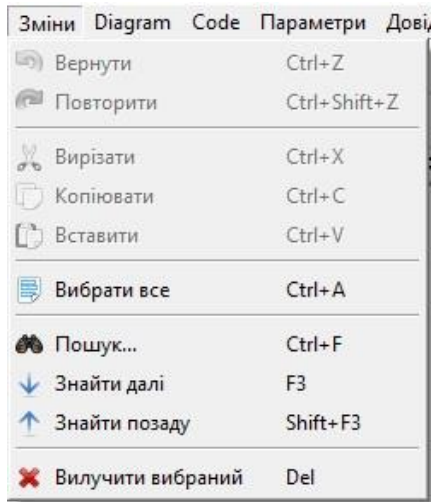

Рисунок 6 - Призначення операцій пункту «Зміни» головного меню

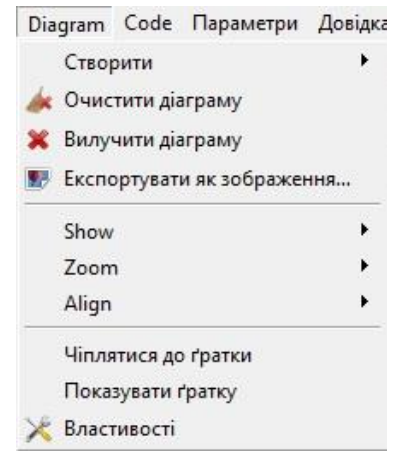

Рисунок 7 - Призначення операцій пункту «Diagram» головного меню

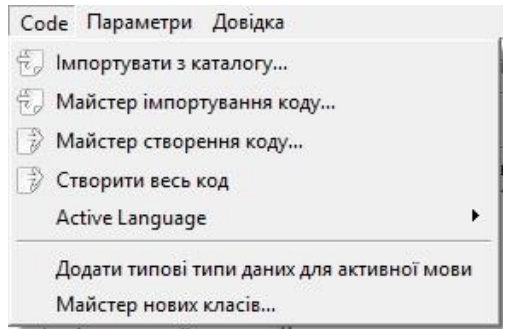

Рисунок 8 - Призначення операцій пункту «Code» головного меню

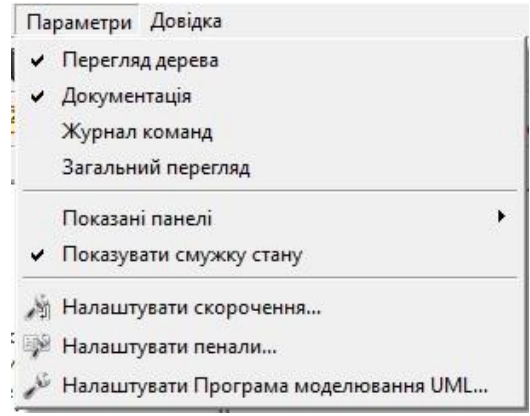

Рисунок 9 - Призначення операцій пункту «Параметри» головного меню

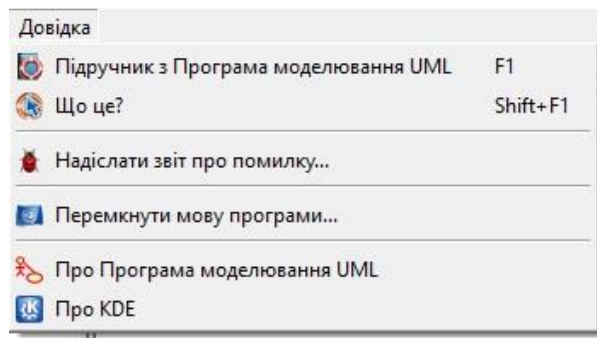

Рисунок 10 - Призначення операцій пункту «Довідка» головного меню

#### 5 СТВОРЕННЯ, ЗАВАНТАЖЕННЯ ТА ЗБЕРІГАННЯ МОДЕЛЕЙ

Перше, що потрібно зробити для роботи в Umbrello UML Modeller це створити нову модель. При запуску, Umbrello UML Modeller автоматично завантажує останню модель, що використовувалась або створює нову, порожню модель (така поведінка залежить від параметрів Umbrello UML Modeller).

Для створення нової моделі, необхідно вибрати елемент Створити із меню Файл або просто натиснути на значок Створити на панелі інструментів. Якщо в цей час ви вже працювали з будь-якою моделлю і не зберегли зміни, то Umbrello UML Modeller запропонує зберегти їх.

Ви можете зберегти модель у будь-який час за допомогою елемента «Зберегти» із меню «Файл» або натиснувши піктограму «Зберегти» на панелі інструментів. Якщо потрібно зберегти вашу модель під іншим ім'ям, виберіть команду Зберегти як з меню Файл.

Для зручності Umbrello UML Modeller також пропонує можливість автоматично зберігати роботу після певного періоду часу. За бажанням, цей параметр і час періоду настроюється через меню Налаштування Umbrello.

Для завантаження вже наявної моделі необхідно вибрати елемент Відкрити з меню Файл або натиснути на значок Відкрити на панелі інструментів. Моделі, які використовувались останнім часом, з'являються у підменю Відкрити недавні у меню Файл.

Umbrello UML Modeller може працювати тільки з однією моделлю. Таким чином, якщо ви під час роботи із незбереженою моделлю, спробуйте завантажити іншу, додаток буде просити вас про збереження ваших даних.

В Umbrello UML Modeller існують два основні способи редагування елементів ваша моделі:

- редагування елементів безпосередньо через дерево моделі;

- редагування елементів моделі через діаграму.

За допомогою контекстного меню різних елементів дерева моделі, можна додавати, видаляти та змінювати майже всі елементи вашої моделі. Контекстне меню папки дерева моделі дозволяє створювати різні типи діаграм, а також, залежно від того, чи є поточна папка варіантом використання або відображенням, створювати акторів, варіанти використання, класи і таке інше.

Після додавання нового елемента у моделі, його також можна редагувати через діалог властивостей, який доступний через елемент Властивості контекстного меню дерева моделі.

Також можна редагувати вашу модель за допомогою додавання та видалення елементів на діаграмах.

15

#### 6 ДОДАВАННЯ ТА ВИДАЛЕННЯ ДІАГРАМ

UML-модель складається з набору UML-елементів і зв'язків між ними. Однак, ви не можете безпосередньо побачити модель, для цього необхідно використовувати діаграми.

Щоб створити нову діаграму у вашій моделі просто виберіть необхідний тип діаграми через елемент Створити із меню Діаграма і вкажіть його назву. Діаграму буде створено, вона стане активною і буде відображатись в дереві моделі.

Слід пам'ятати, що Umbrello UML Modeller інтенсивно використовує контекстні меню: ви можете натиснути праву кнопку миші на папці в дереві моделі і вибрати відповідний тип діаграми із елемента Створити контекстного меню. Зауважимо, що ви можете створити діаграми варіантів використання лише в папках огляду варіантів використання, а інші типи діаграм, можуть бути створені лише в папках логічного перегляду.

Щоб видалити діаграми з вашої моделі, слід вибрати відповідну діаграму і вибрати пункт Вилучити діаграму із меню Діаграма. Те ж саме може бути досягнуто за допомогою пункту Вилучити з контекстного меню діаграми в дереві моделі.

Оскільки, видалення діаграми є серйозним кроком, який може призвести до втрати даних, Umbrello UML Modeller вимагатиме підтвердження операції видалення перед її виконанням. Після того, як діаграму буде видалено, а файл проекту буде збережено, немає ніякого способу, щоб відновити видалену інформацію.

Якщо необхідно змінити ім'я існуючої діаграми, потрібно використати діалог властивостей діаграми, який доступний через пункт Властивості контекстного меню або за допомогою подвійного клацання мишою на діаграмі в дереві моделі.

Під час роботи з діаграмою Umbrello UML Modeller намагається допомогти вам за допомогою застосування декількох простих правил, наприклад, які

16

елементи можуть бути розміщені на діаграмах певного типу або які відносини можуть бути між ними.

Після створення діаграм, їх необхідно відредагувати. Необхідно розуміти різницю між редагуванням діаграми та редагуванням моделі. Як вже було сказано, діаграми є відбитками моделі. Наприклад, якщо ви створили клас, редагуючи діаграму класів, то ви одночасно редагуєте і діаграму і модель. Якщо ви змінюєте колір або інші параметри відображення класу на вашій діаграмі класів, то ви редагуєте лише діаграму, але нічого не змінюєте у вашій моделі.

#### 7 ОСНОВИ РОБОТИ З ЕЛЕМЕНТАМИ ДІАГРАМИ

Перше, що ви робите, коли редагуєте нову діаграму - вставляєте елементи до неї (класи, актори, варіанти використання тощо).

Існують два основні методи:

1 Переміщення існуючих елементів до моделі з дерева моделі.

2 Створення нових елементів у моделі та одночасне додавання їх до діаграми за допомогою кнопок панелі інструментів.

Щоб вставити елементи, які вже існують у вашій моделі, просто перетягніть їх з дерева моделі на своє місце на діаграмі. Можна завжди переміщувати елементи на діаграмі, виділяючи їх кнопкою вибору на панелі інструментів.

Другий метод додавання елементів до діаграми – це натискання кнопок на панелі інструментів.

При виборі інструменту з панелі (наприклад, інструменту для вставки класів), вказівник миші набуде форми перехрестя, і ви зможете вставити елементи цього типу в модель поодинокими кліками на діаграмі. Слід зазначити, що елементи в UML повинні мати унікальні імена. Так, якщо одна діаграма моделі має клас із назвою "Class A", і ви маєте намір створити на іншій діаграмі новий клас з тим же ім'ям, Umbrello UML Modeller не дозволить це зробити. Ви маєте дати новому класу інше унікальне ім'я. Якщо у вас є намір додати той самий елемент (Class A) до іншої діаграми, то слід перетягнути клас до діаграми з дерева моделі.

Ви можете видалити будь-який елемент діаграми, вибравши пункт меню «Вилучити» із його контекстного меню.

Існує велика різниця між видаленням об'єкта з діаграми і видаленням об'єкта з моделі. Якщо ви видаляєте об'єкт з діаграми, то він видаляється тільки з певної діаграми: елемент продовжує бути частиною вашої моделі, і ця дія ні як не впливає на інші діаграми. З іншого боку, якщо ви видаляєте елемент з дерева моделі, то видаляється елемент з моделі. Оскільки цей елемент більше не існує в моделі, він автоматично видаляється з усіх діаграм, де він був присутній.

Ви можете редагувати більшість елементів UML у моделі і діаграмах через діалог Властивості контекстного меню елементів. Кожен елемент має діалог, що містить декілька сторінок з відповідними параметрами елемента. Для деяких елементів, наприклад, для якорів, можна лише змінити ім'я елемента та текст пояснення, для інших елементів, таких як класи, ви можете редагувати їх властивості, вибирати що необхідно відображати на діаграмі (всю сигнатуру або просто їх імена, і так далі).

Для більшості елементів UML можна також відкрити діалог властивостей, двічі клацнувши на елементі при умові, що вибрано інструмент «Стрілка». Слід зазначити, що доступ до властивостей елемента можна отримати через контекстне меню елементів на дереві моделі. Це дає змогу глобально змінити властивості елемента для всіх діаграм.

#### 8 ЗАВДАННЯ ДО ЛАБОРАТОРНОЇ РОБОТИ.

1 Ознайомитись з вікнами, головним меню та панелями інструментів програми Umbrello UML Modeller.

2 Ознайомитись з призначенням операцій пунктів головного меню.

3 Створити нову модель та зберегти її з ім'ям Прізвище\_№ у списку групи. За допомогою меню «Параментри→Налаштування Umbrello» визначити час періоду автоматичного зберігання роботи 5 хвилин.

4 Створити діаграми:

- класів;
- послідовностей;
- діаграми взаємодій;
- варіантів використання;
- станів;
- діяльності;
- $\bullet$  компонентів:
- впровадження;
- взаємозв'язків сутностей.

5 Створити клас в діаграмі класів та змінити ім'я існуючої діаграми. Змінити колір, шриф та товщину ліній відображення створеного класу на діаграмі класів.

6 Створити клас в діаграмі послідовності перемістивши існуючий клас з дерева моделі до діаграми послідовності. Видалити створений клас з діаграми послідовності та впевнитись в тому, що він продовжив залишатися частиною вашої моделі.

7 Видалити існуючий клас з дерева моделі та впевнитись в тому, що він автоматично вилучився з діаграми класів.

8 Видалити всі створені діаграми та зберегти модель.

9 Відпрацювати звіт з лабораторної роботи із наведенням копій вікон програми Umbrello UML Modeller з виконаними завданнями.

#### ЛІТЕРАТУРА

1. Леоненков А.В. Самоучитель UML. 2-е издание - СПб.: "БХВ-Петербург", 2004. - 432 с.

2. Буч Г., Джекобсон А., Рамбо Дж. Язык UML. Руководство пользователя - М.: ДМК, 2000. - 432 с.

3. Буч Г., Рамбо Дж., Якобсон А. UML: специальный справочник - СПб: "Питер", 2001. - 656 с.

4. Леффингуэлл Д., Уидриг Д. Принципы работы с требованиями к программному обеспечению. Унифицированный подход - М.: "Вильямс", 2002. - 448 с.

5. Starr L. Executable UML. How to build class models - Prentice Hall PTR, 2002. - 418 p.

6. Wampler B.E. The Essence Object-Oriented Programming with Java and UML - Addison-Wesley, 2002, - 290 p.

### ДОДАТОК А.

## ПРИКЛАД ТИТУЛЬНОГО АРКУШУ ЛАБОРАТОРНОЇ РОБОТИ

# МІНІСТЕРСТВО ОСВІТИ І НАУКИ УКРАЇНИ НАЦІОНАЛЬНИЙ ТЕХНІЧНИЙ УНІВЕРСИТЕТ «ХАРКІВСЬКИЙ ПОЛІТЕХНІЧНИЙ ІНСТИТУТ»

Кафедра програмної інженерії та інформаційних технологій управління

Звіт з лабораторної роботи №

з дисципліни «Основи архітектури програмних систем»

Виконав:

ст. гр. КН302.8

І.І. Іванов

Перевірив:

доцент каф. ПІІТУ

Н.Є. Хацько

Харків

2019

Тема:

Завдання:

Основна частина: необхідно представити теорію та результати виконання завдань із наведенням скріншотів програмного забезпечення.

Висновки:

Оформлення тексту звіту згідно стандарту:

СТЗВО-ХПІ-3.01-2018.

Навчальне видання

ХАЦЬКО Наталія Євгенівна ГАВРИЛЕНКО Світлана Юріївна

### **МЕТОДИЧНІ ВКАЗІВКИ**

до виконання лабораторної роботи

# **Порядок створення та редагування моделей і діаграм в програмі Umbrello UML Modeller**

з курсу "Основи архітектури програмних систем"

("Fundamentals of program systems architecter")

Роботу до видання рекомендував Горілий О.В.

В авторській редакції

Самостійне електронне видання